# <span id="page-0-2"></span><span id="page-0-1"></span>**COMPIO**<br>by American DataBank

<span id="page-0-0"></span>**Complio<br>
Multi-Factor Authentication<br>
User Guide** 

 $\Rightarrow$ 

Complio has added a new layer of security by integrating multi-factor authentication to its login process. Users will be able to select one of three verification methods for their authentication process: [email,](#page-1-0) [text,](#page-4-0) and [Google authenticator](#page-7-0) app.

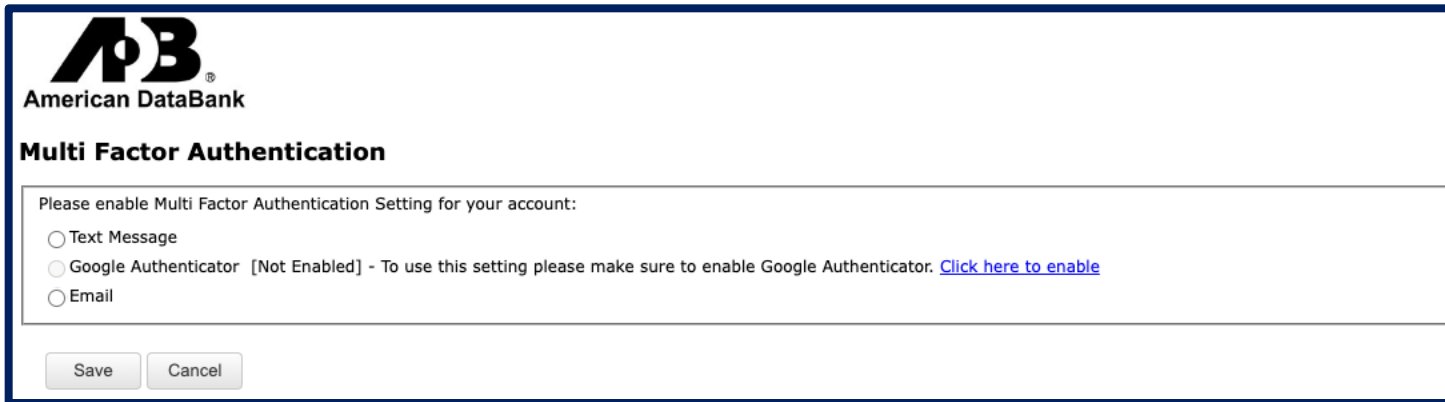

### <span id="page-1-0"></span>**Email Method**

**STEP 1:** User must select the email option and clink on "Save."

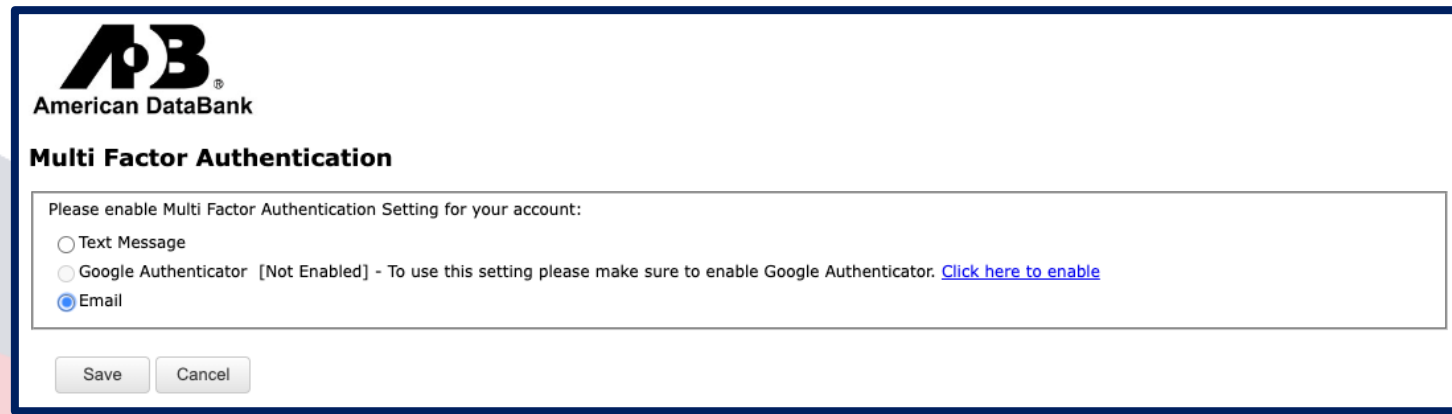

### **Email Method**

**STEP 2:** User will receive an email from [non-reply@americandatabank.com](mailto:non-reply@americandatabank.com) (subject line: One Time Password (OTP) for Multi Factor Authentication via Email) which will provide them with their verification code.

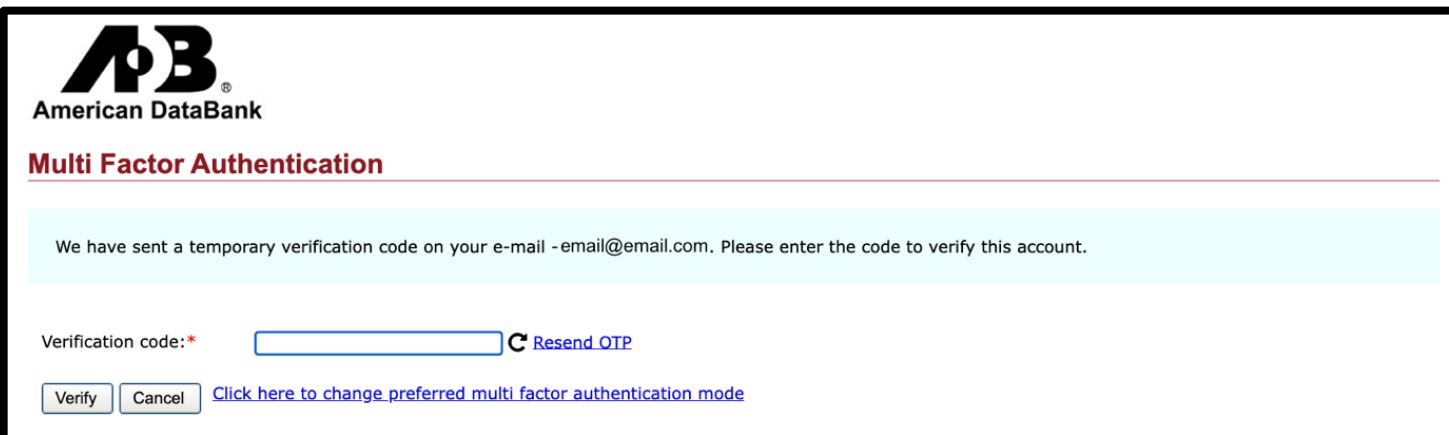

### **Email Example:**

One Time Password (OTP) for Multi Factor Authentication via Email.

Dear Account Name,

Your One Time Password (OTP) to login to Complio is F504. Do not share your OTP with anyone. If you did not request this, you can ignore this email. Thank You,

American DataBank - Complio Account Support Phone: 1-800-200-0853 Hours: M-F 7am - 6pm MST; Sat. 8am - 5pm MST complio@americandatabank.com

### **Email Method**

**STEP 3:** User enters their emailed verification code and clicks on "Verify" to complete the authentication process. Every time the user logs in after this they will have to steps 2 and 3. If the user would like to change their verification method, they can do so by [editing](#page-0-0) their profiles.

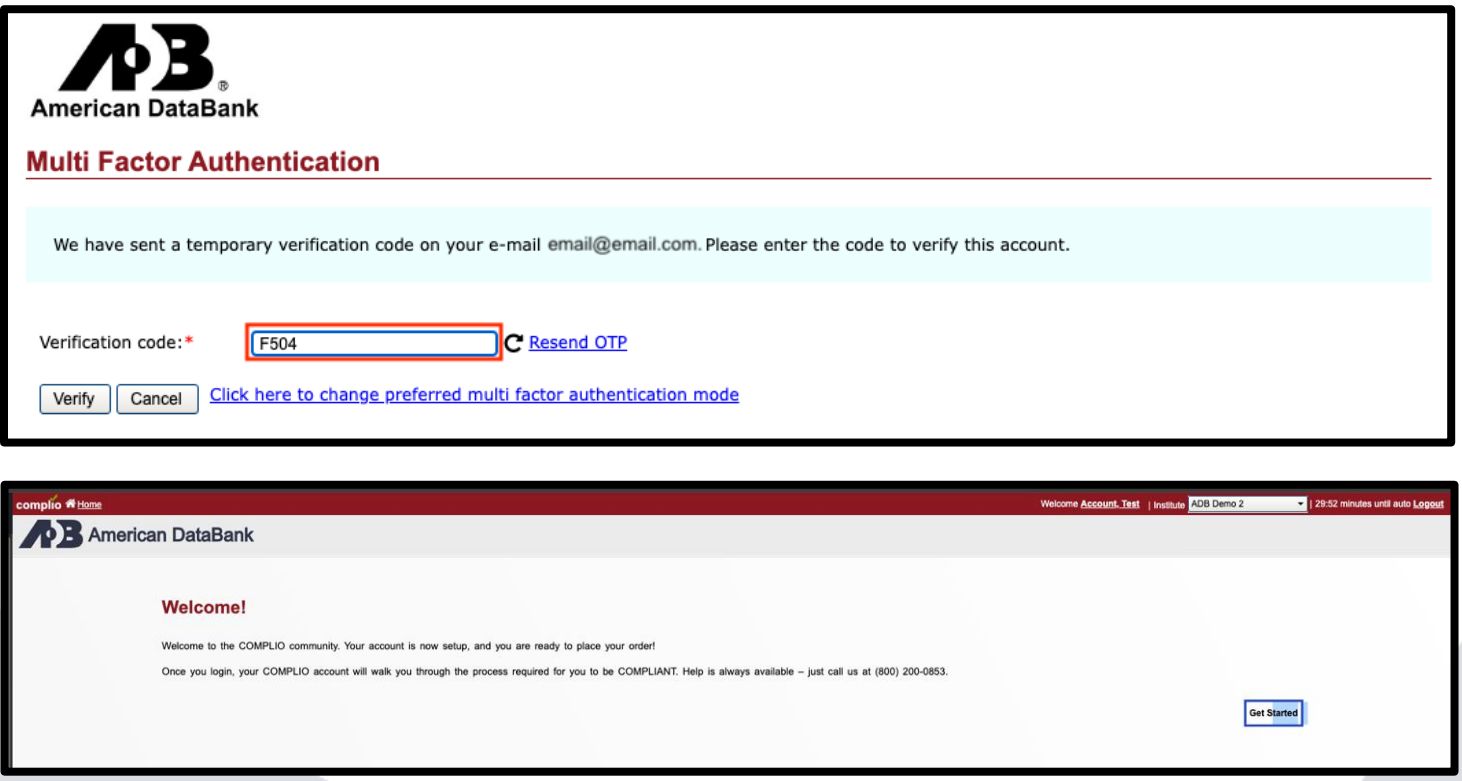

# <span id="page-4-0"></span>**Complio Multi-Factor Authentication User Guide Text Method**

**STEP 1:** User must select the text option and clink on "Save."

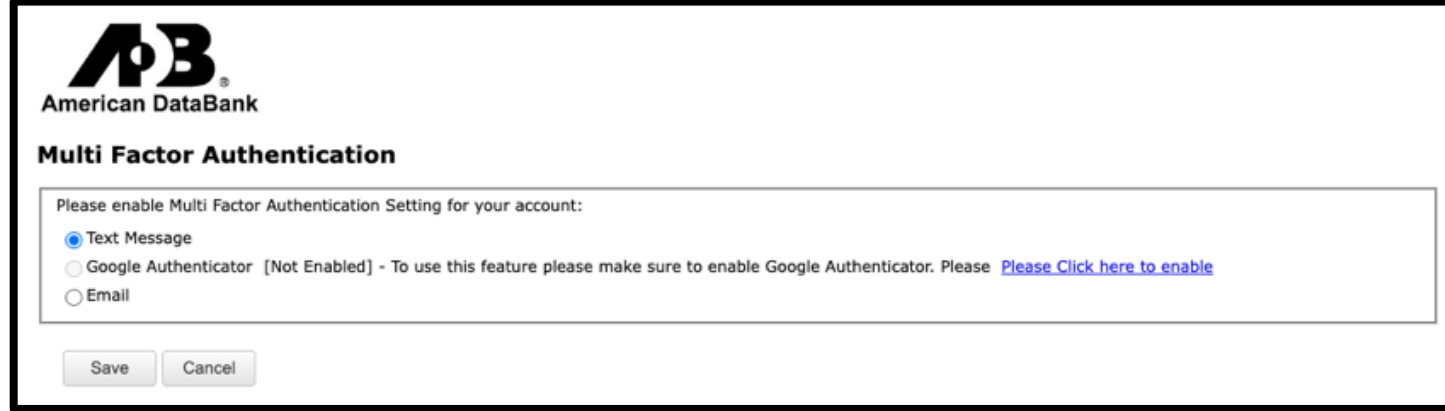

**STEP 2:** User will need to enter the cell phone number they wish to receive their verification codes at and click on "save."

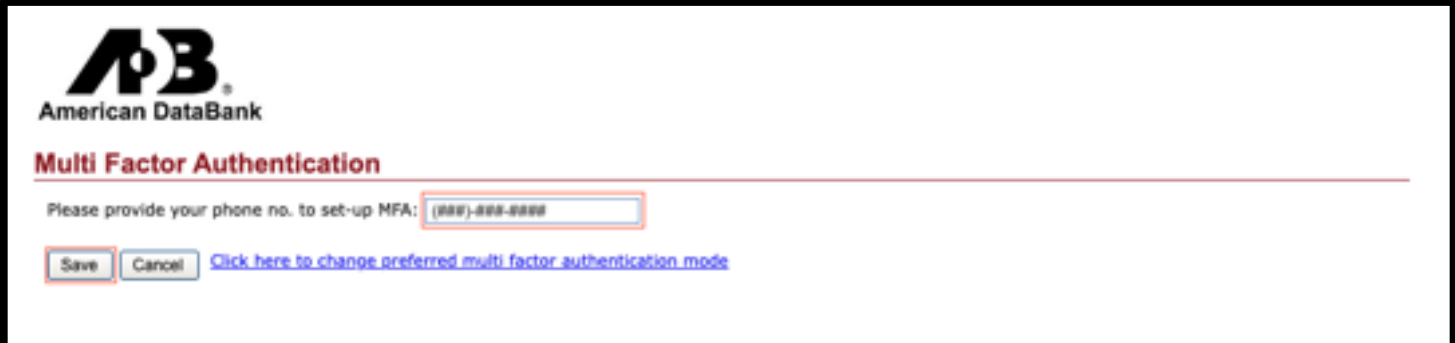

# **Complio Multi-Factor Authentication User Guide Text Method**

**STEP 3:** User will receive a text which will provide them with their verification code.

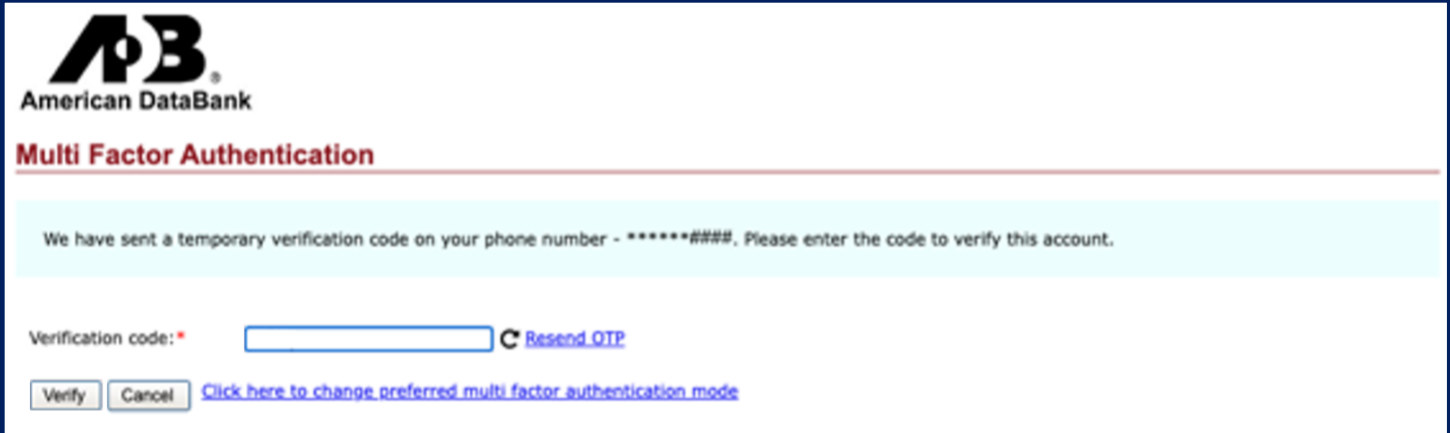

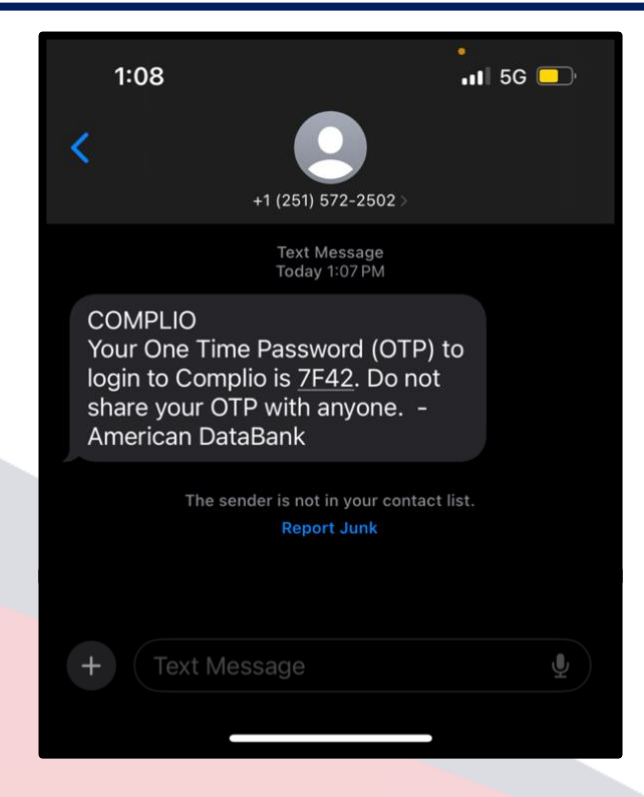

## **Complio Multi-Factor Authentication User Guide Text Method**

**STEP 4:** User enters their texted verification code and clicks on "Verify" to complete the authentication process. Every time the user logs in after this they will have to steps 3 and 4. If the user would like to change their verification method, they can do so by [editing](#page-10-0) their profiles.

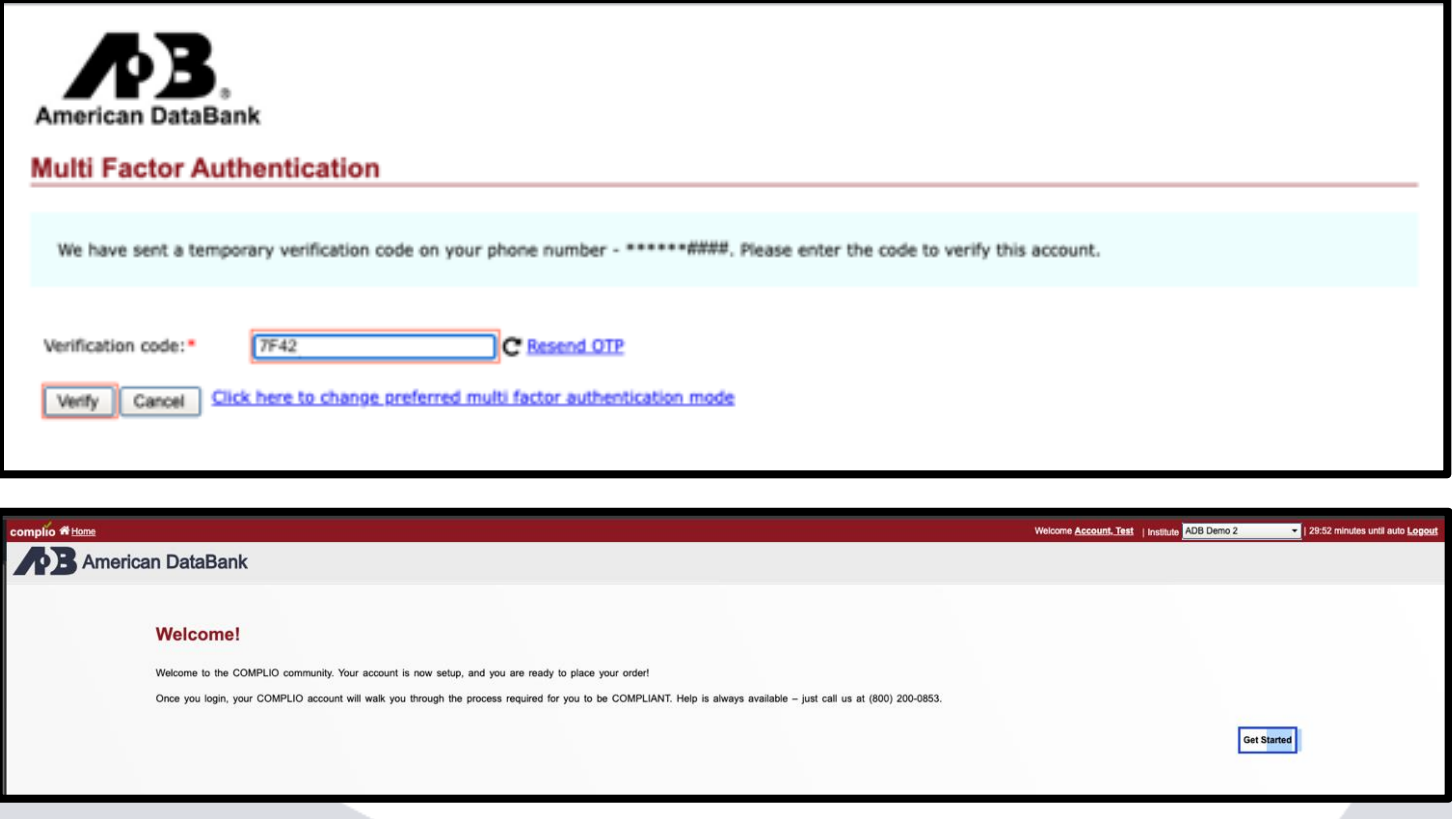

<span id="page-7-0"></span>**STEP 1:** User must enable the google authenticator by clicking on the "Please Click here to enable" link.

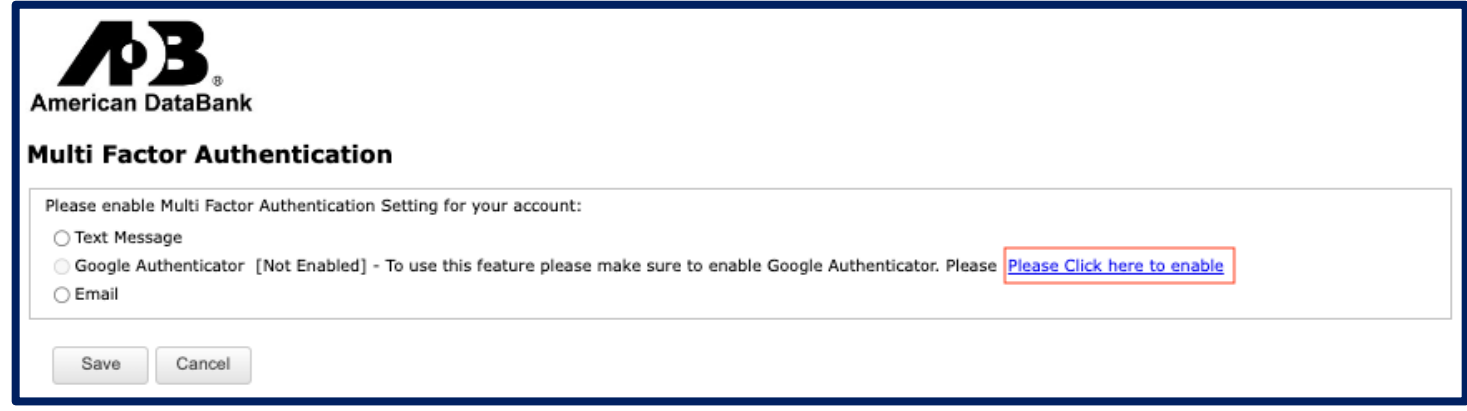

**STEP 2:** User must download and install the Google Authenticator on their iPhone/iPad/Android device.

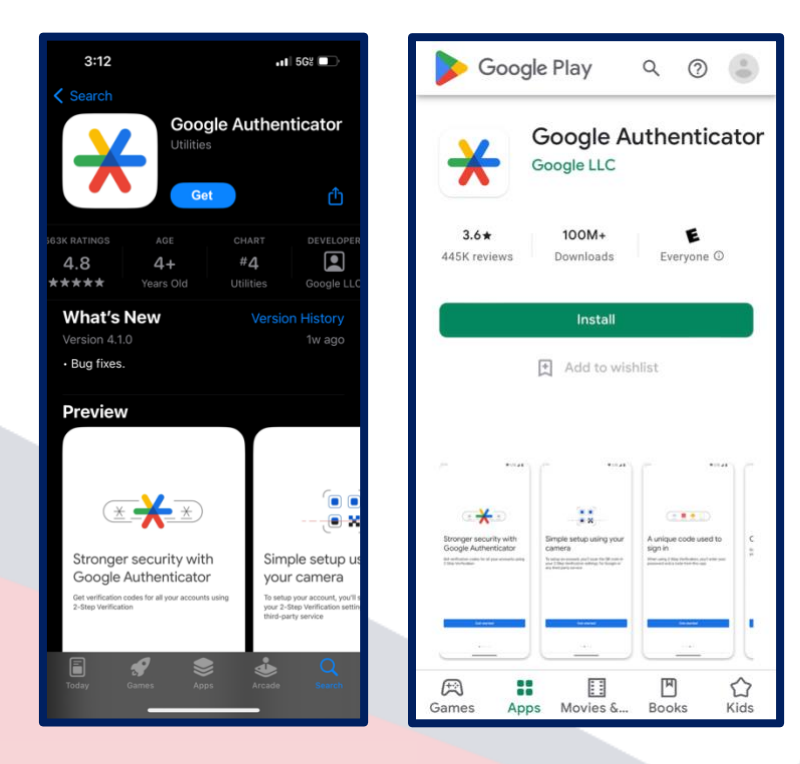

**STEP 3:** Once the google authenticator app is downloaded the user will need to open the app and click on "add a code." They will then want to select how they want to add the code, ["Enter a setup key"](#page-9-0) or ["Scan a QR code.](#page-9-1)"

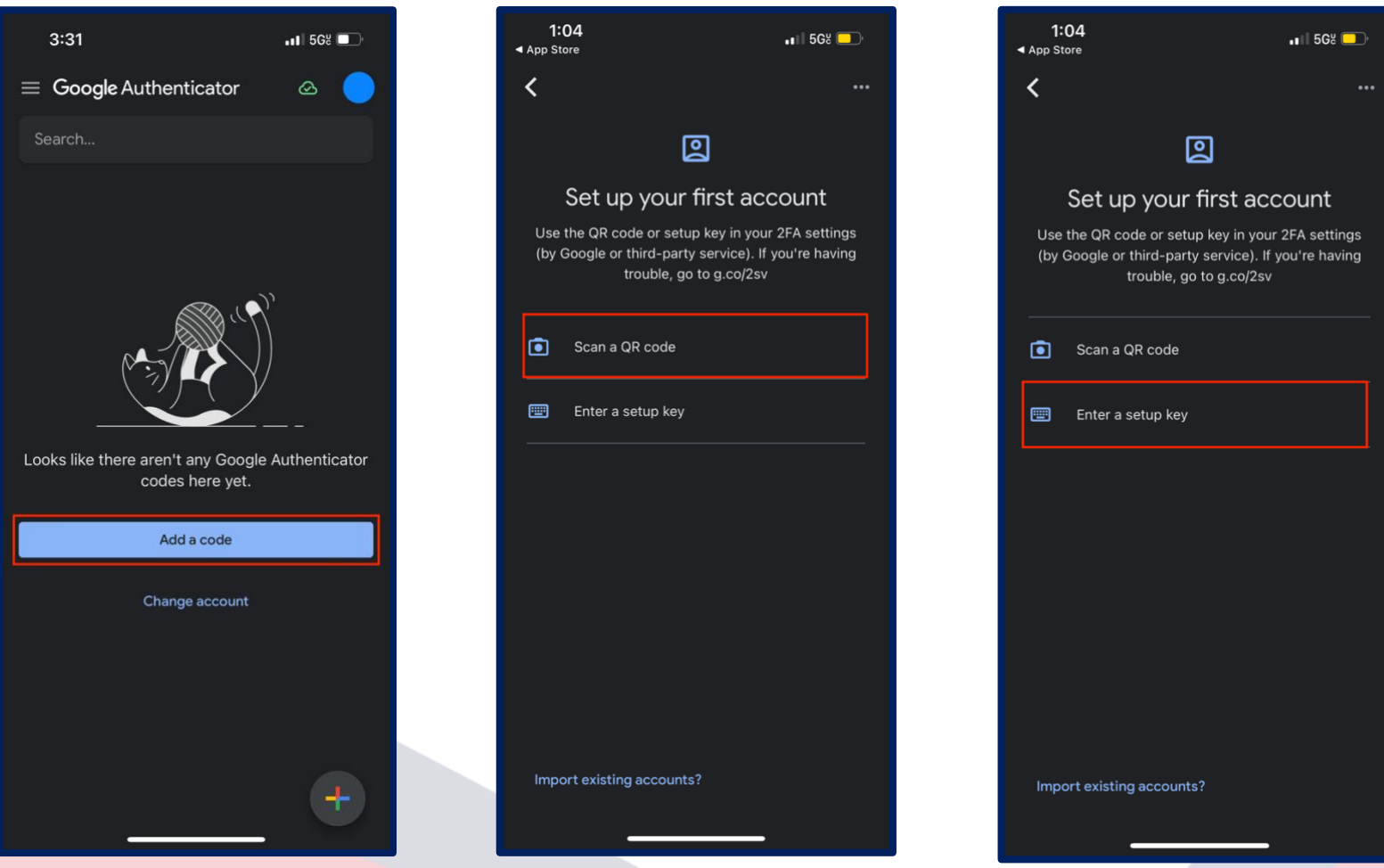

### <span id="page-9-0"></span>**Enter a Setup Key**

**STEP 4:** User enters the account name and secret key (displayed on Complio), selects "Time based," and clicks on "Add."

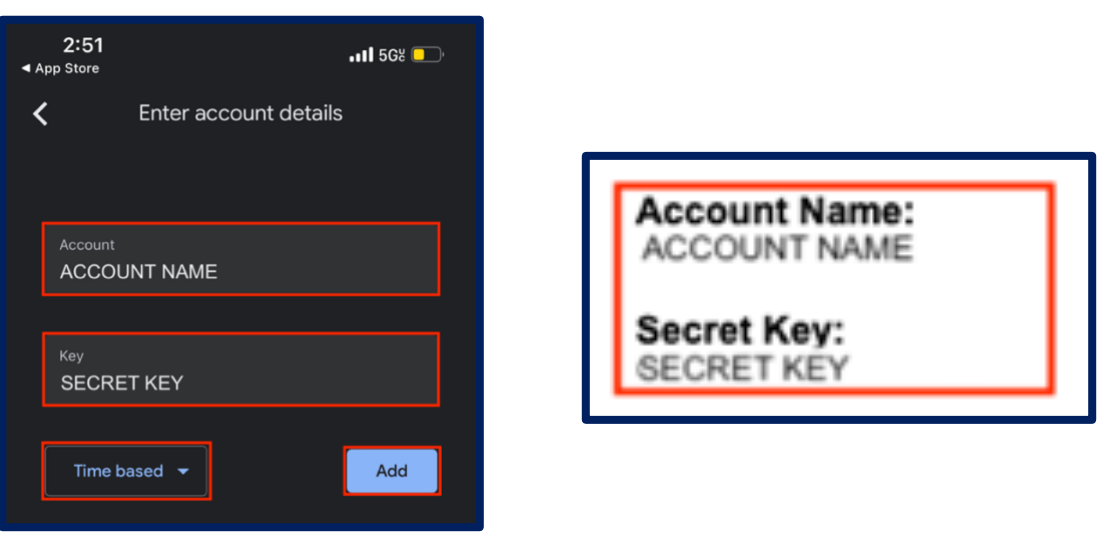

### <span id="page-9-1"></span>**Scan a QR Code**

**STEP 4:** User allows the authenticator app access to their device's camera and scans the QR code (displayed on Complio).

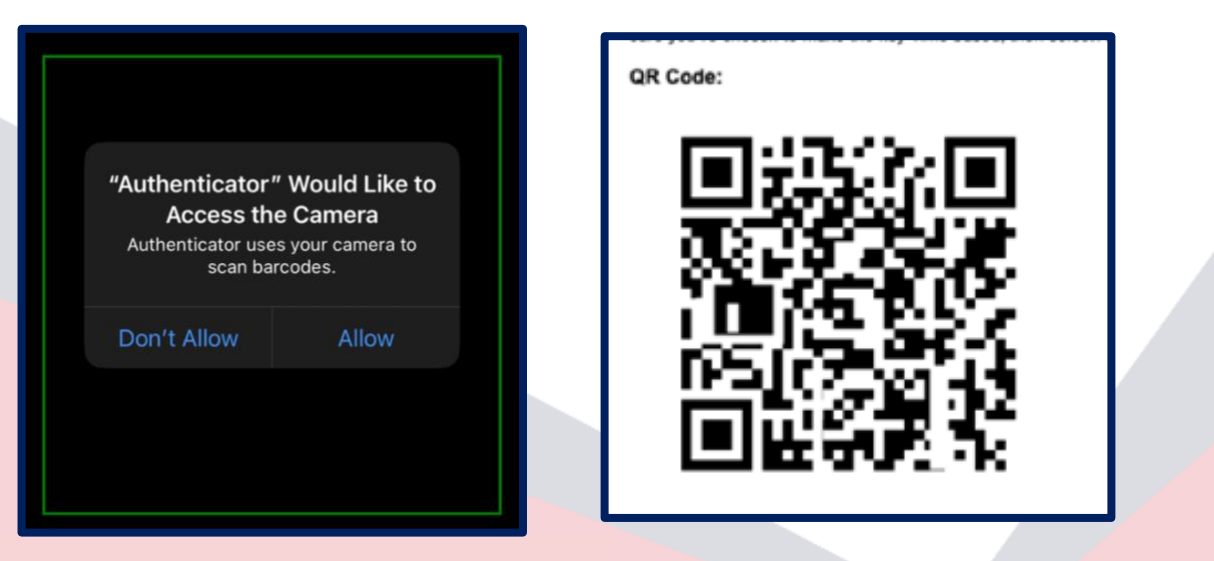

**STEP 5:** User enters the verification code displayed on the google authenticator app and clicks on "Verify" to complete the authentication process. Every time the user logs in after this, they will have to open the google authenticator app to retrieve their new verifcation code. If the user would like to change their verification method, they can do so by [editing](#page-0-0) their profiles.

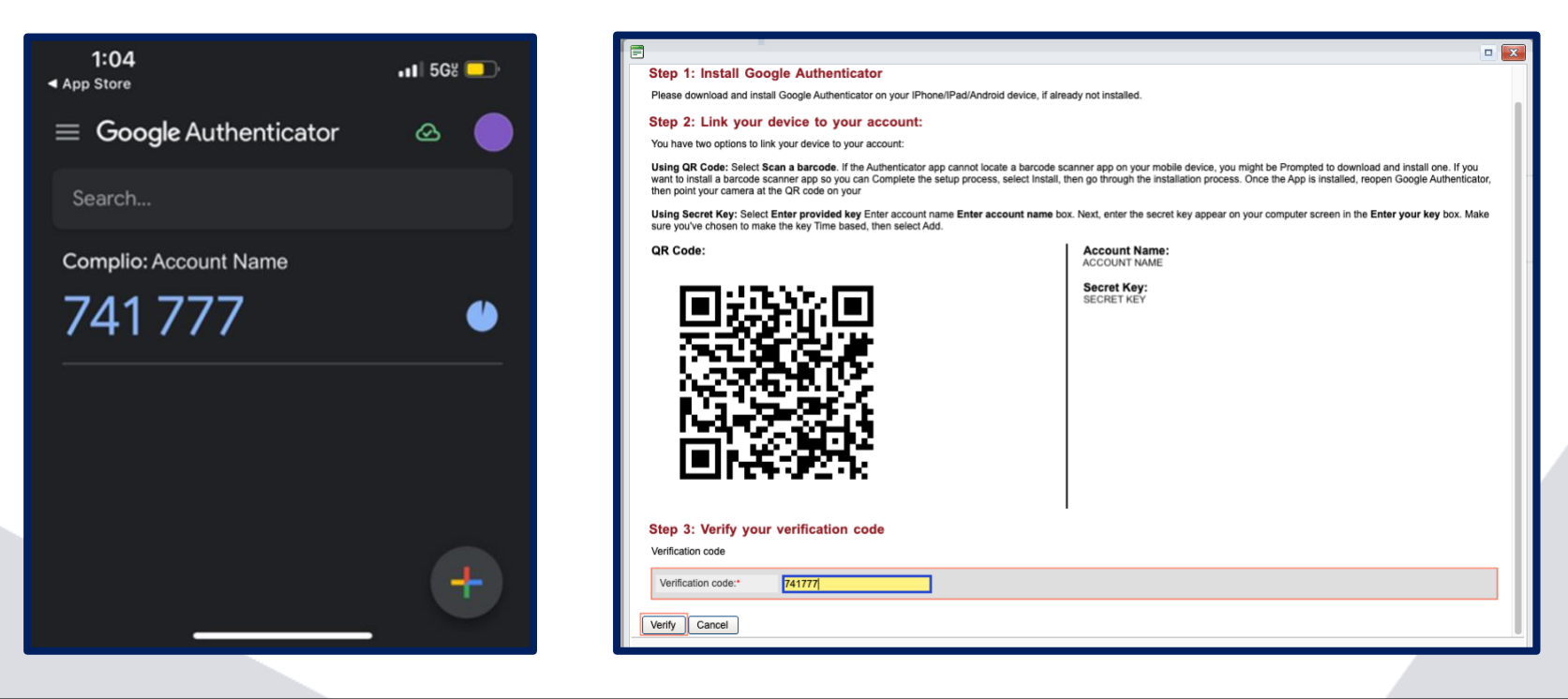

<span id="page-10-0"></span>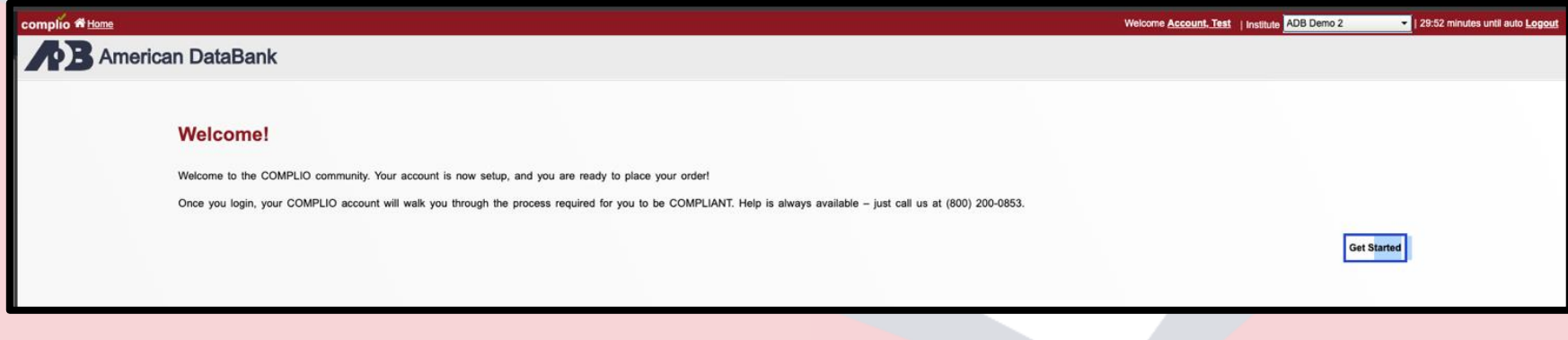

### **Complio Multi-Factor Authentication User Guide Editing Verification Method**

Users can change their multi-factor authentication method any time when they log into their account [\(prior to verifying their code\)](#page-0-1) or by editing their profile.

### **Prior to Verification**

**STEP 1:** User enters their username and password to begin the login process. However, before they provide their verification code, they click on the "Click here to change preferred multi factor authentication mode" link.

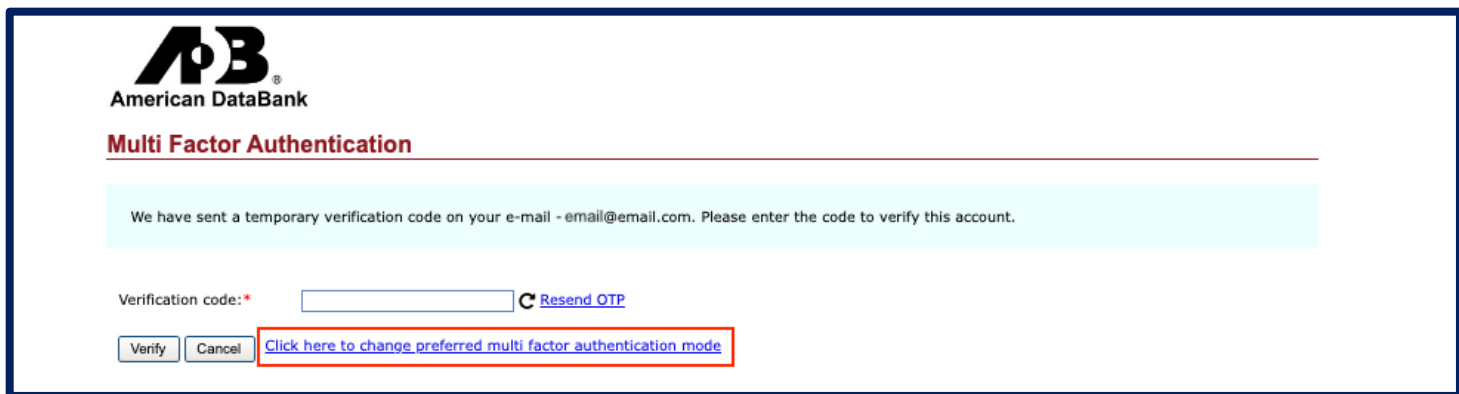

**STEP 2:** User will receive a verification code through the new method they selected once they enter their verification code they will be logged into their account.

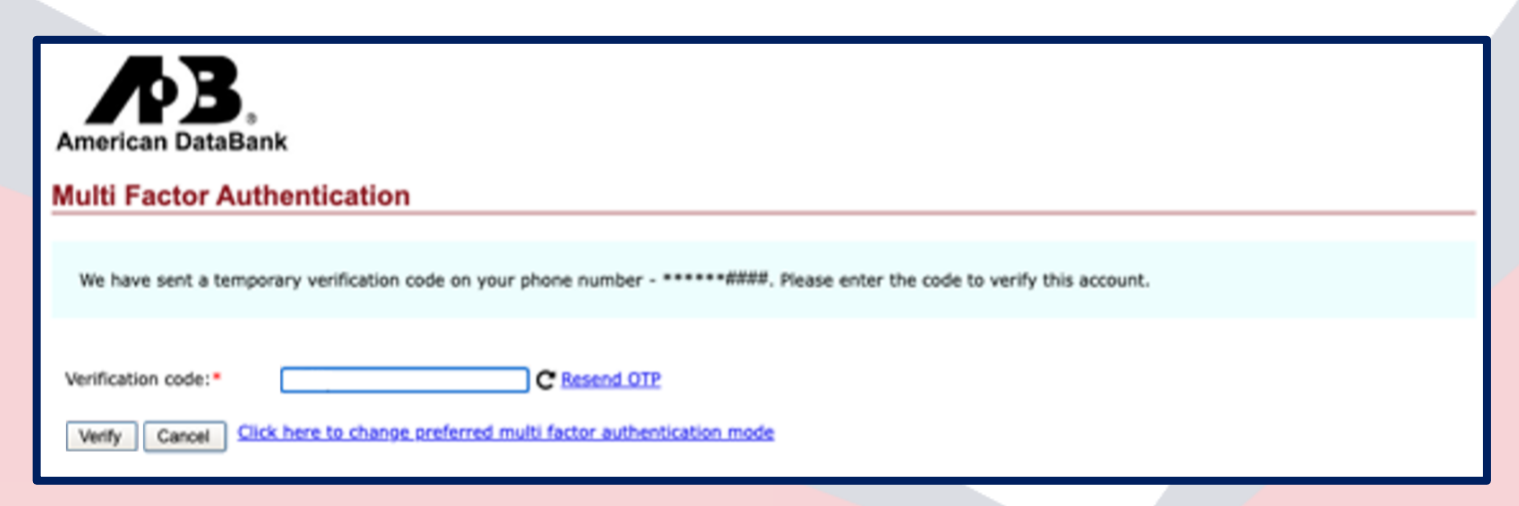

### **Editing Verification Method**

### **Editing Profile**

**STEP 1:** User logs into their account and clicks on "Edit Profile."

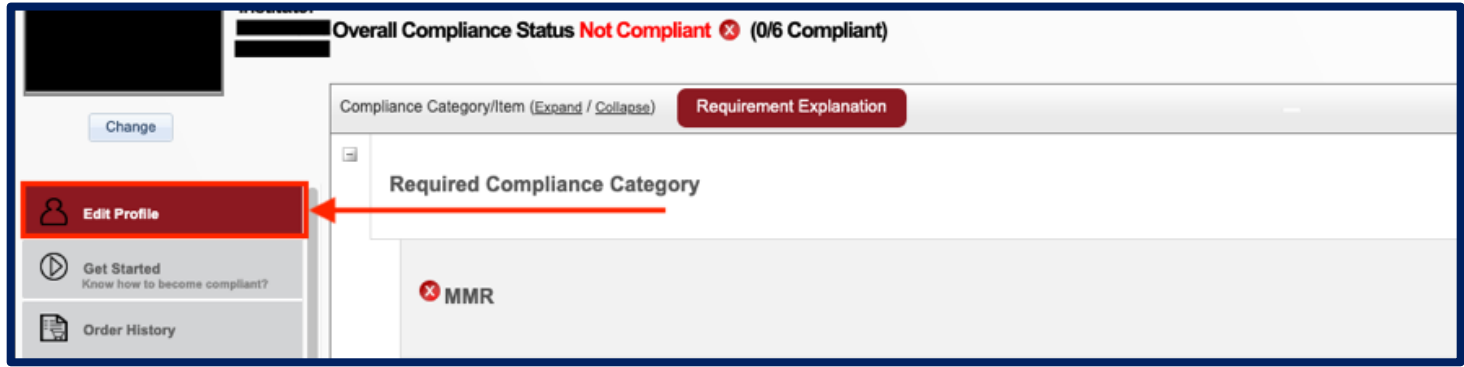

**STEP 2:** User selects a new multi-factor authentication mode and clicks on "Update."

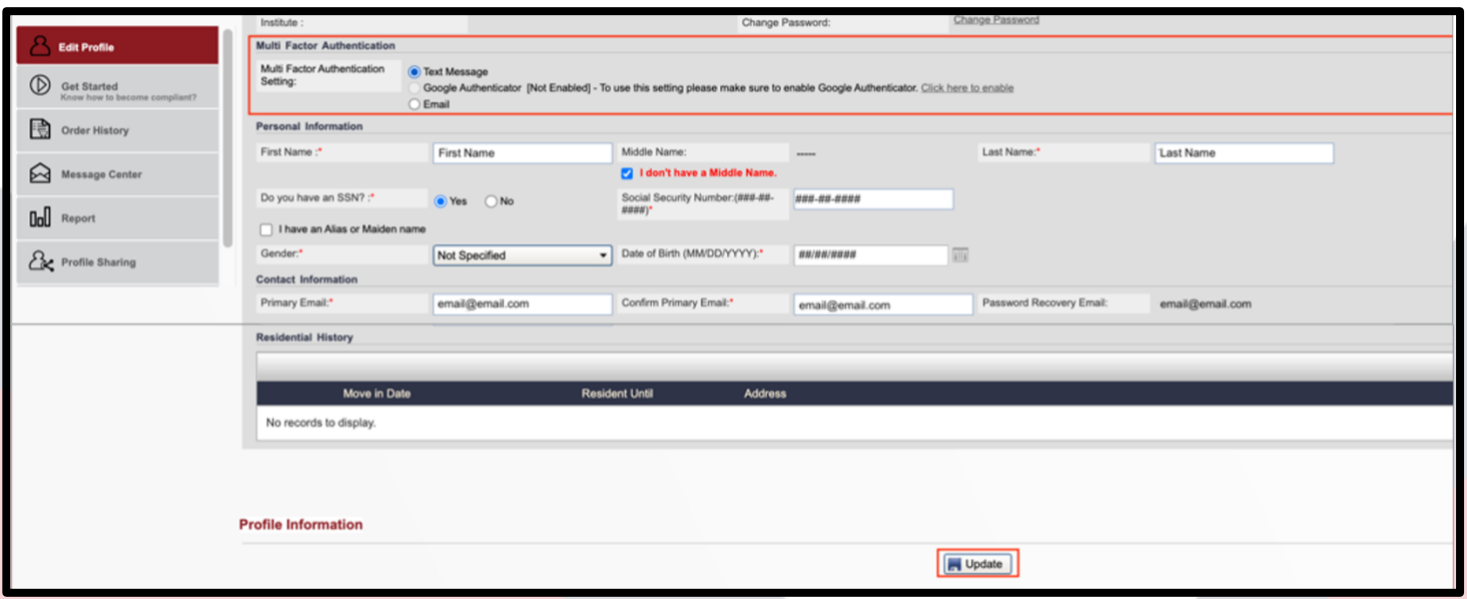